## Cisco Webex Desk、Desk Mini、Desk Pro の使用開始クイックリファレンスガイド

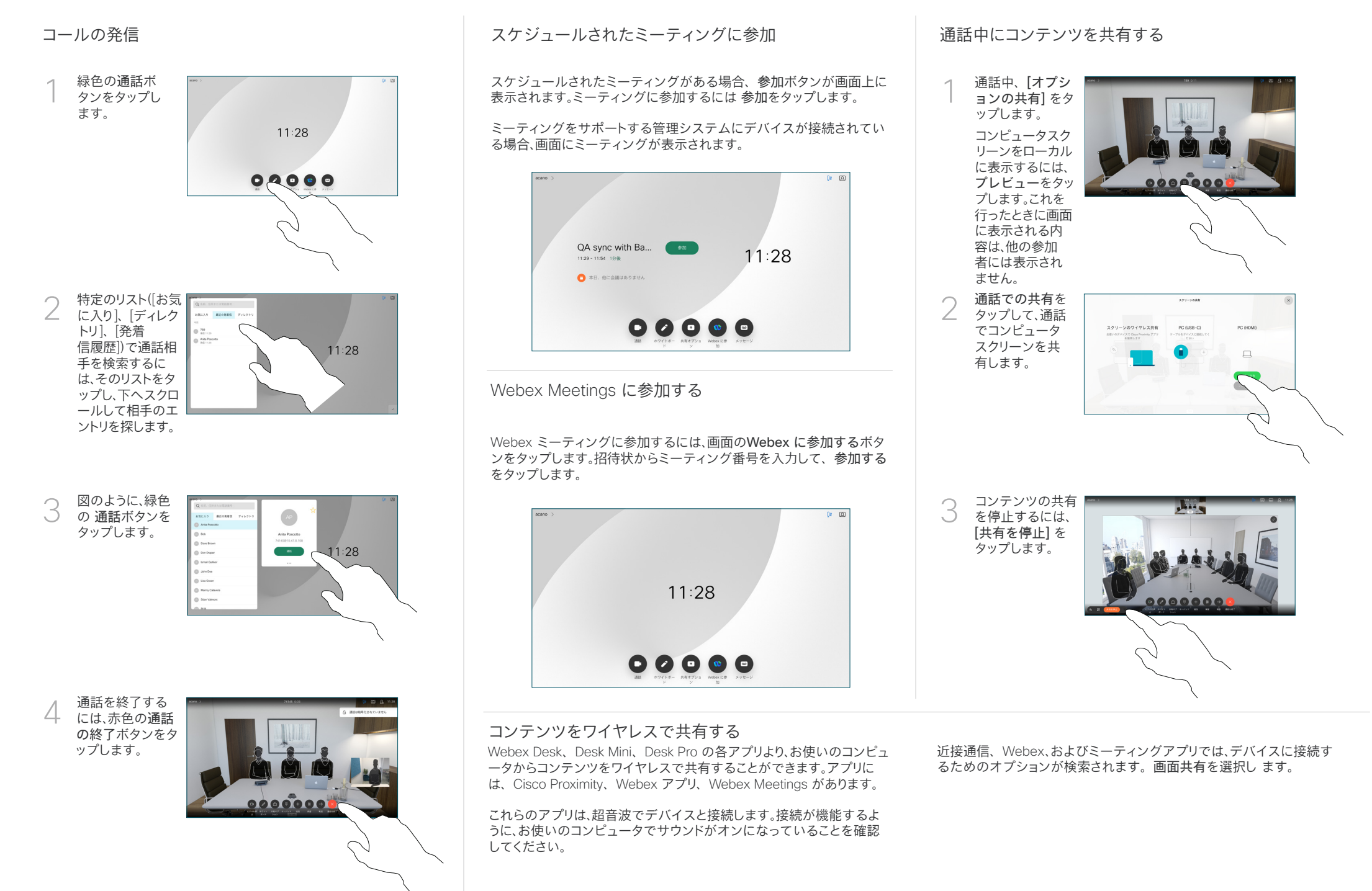

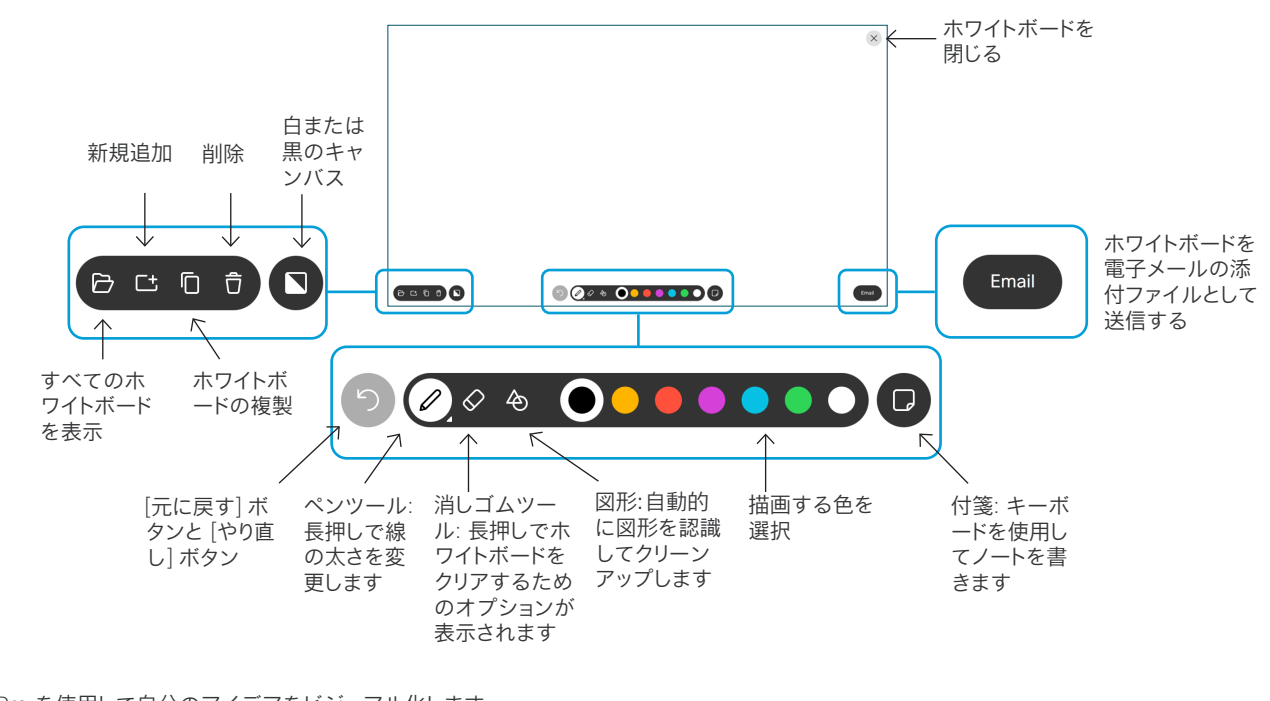

Desk Pro を使用して自分のアイデアをビジュアル化します。 ホワイトボード機能にアクセスするには、ホーム画面に移動 し、[ホワイトボード] をタップします。

スタイラスや指で描くことができます。

ホワイトボードページのサイズは必要に応じて大きくなります。 ピンチを使用してズームし、2 本の指を使用してホワイトボー ドを移動することができます。

サポートチームがこのオプションを有効にしている場合は、ホ ワイトボードまたはスナップショットを PDF として電子メール で送信できます。

## 通話の転送と着信拒否

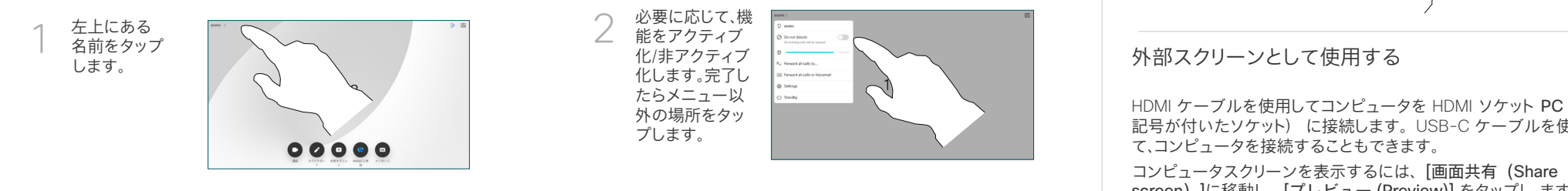

HDMI ケーブルを使用してコンピュータを HDMI ソケット PC (PC の 記号が付いたソケット) に接続します。USB-C ケーブルを使用し screen) ]に移動し、「プレビュー (Preview)] をタップし ます。 着信拒否がアクティブになっていない限り、モード(PC またはビデオ) に関係なく、着信は通常通り表示されます。

## 通話に追加する

通話中に、追加をタップして、 追加する相手を検索またはダ イヤルします。

新しい通話は、既存通話に追加 され、会議が作成されます。

繰り返して他の連絡先を追加

します。

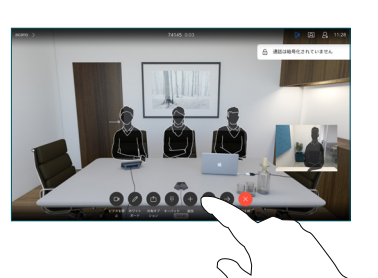

## 継続中のコールを転送する

転送ボタンをタップします。こ れにより、現在の通話が保留に なります。

いつもと同じ方法で、発信先を 探します。

緑色の通話ボタンをタップしま す。相手と話して転送が行われ たことを確認します。転送先で は保留中のままになります。

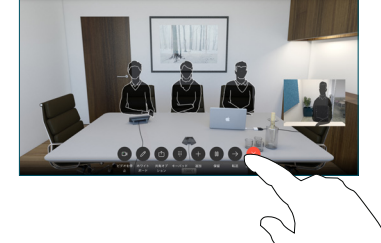

**0040** 

転送完了をタップします。

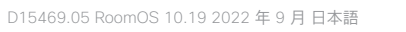